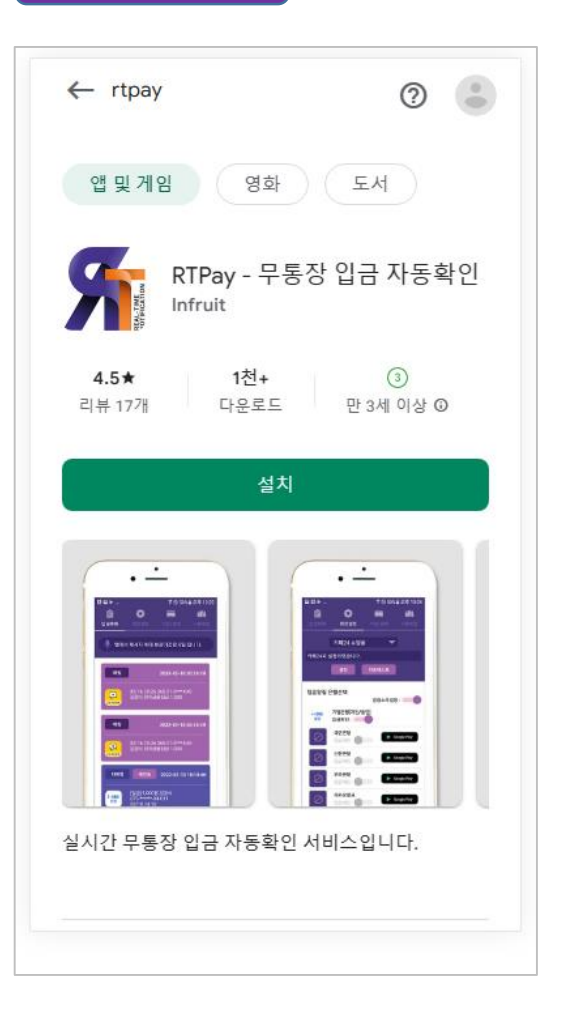

#### 구글 플레이스토어에서 "rtpay"를 검색하신 후 앱을 설치해주세요! 공기계를 이용하실 경우 먼저 기기의 초기화를 해주시는 것을 권장드립니다.

설치시 두가지 권한에 대한 요구를 합니다.

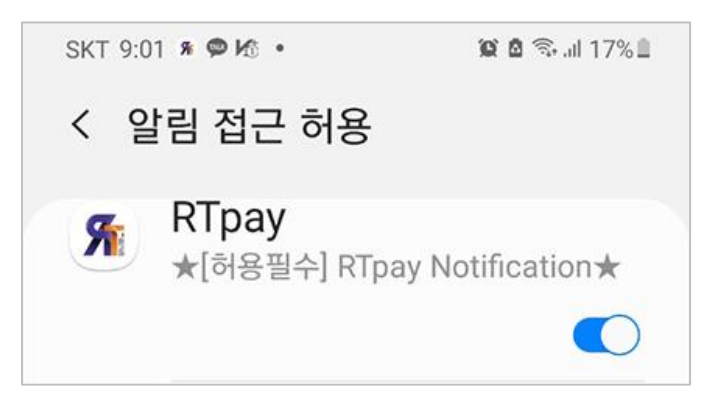

위 권한은 매우 중요함으로 꼭 버튼활성화 해주세요.

두가지 권한을 허용하신 후 앱을 실행해 주세요.

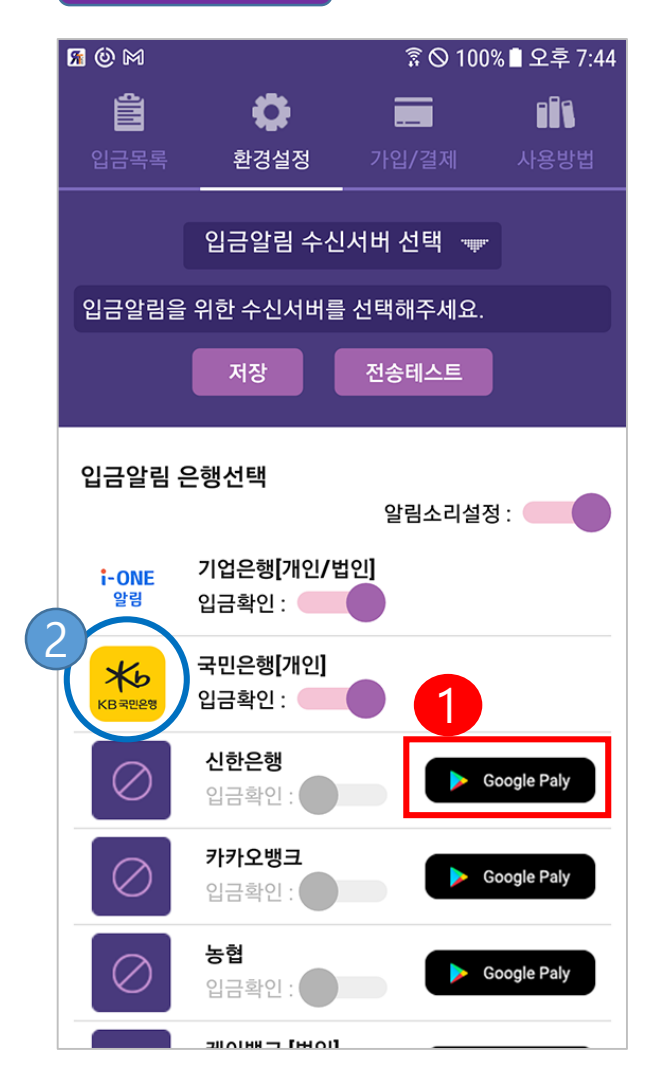

네번째 메뉴인 "사용방법"을 읽어주시면 도움이 됩니다.

다음은 은행 푸시알림앱 설치입니다.

사용하시고자 하시는 은행명을 찾으시고 해당은행 옆에 1번과 같은 아이콘을 터치하시면 플레이스토어의 해당앱으로 바로 이동됩니다. 설치해주세요!

설치하시면 2번과 같은 상태가 되어지고 보라색 슬라이드를 활성화 할 수 있습 니다. 슬라이드가 활성화 되면 해당 은행을 사용하겠다는 의사표현입니다.

[ 은행의 푸시알림 설정 ]

1번 버튼을 눌러 설치하신 은행앱을 실행하시고 푸시알림 수신설정을 해주세요. 각 은행에 따라 다르지만 일반적으로 설정에 입출금 알림 설정이 있습니다. 이 부분은 설정하신 후 기기로 푸시 알림이 오는지 확인해주세요.

단, 2번에서 슬라이를 비활성화 한상태로 테스트 해주세요. 활성화하면 RTPay가 수신함으로 푸시가 뜨지 않습니다.

테스트 하신 후 다시 해당 슬라이드를 활성화 해주세요.

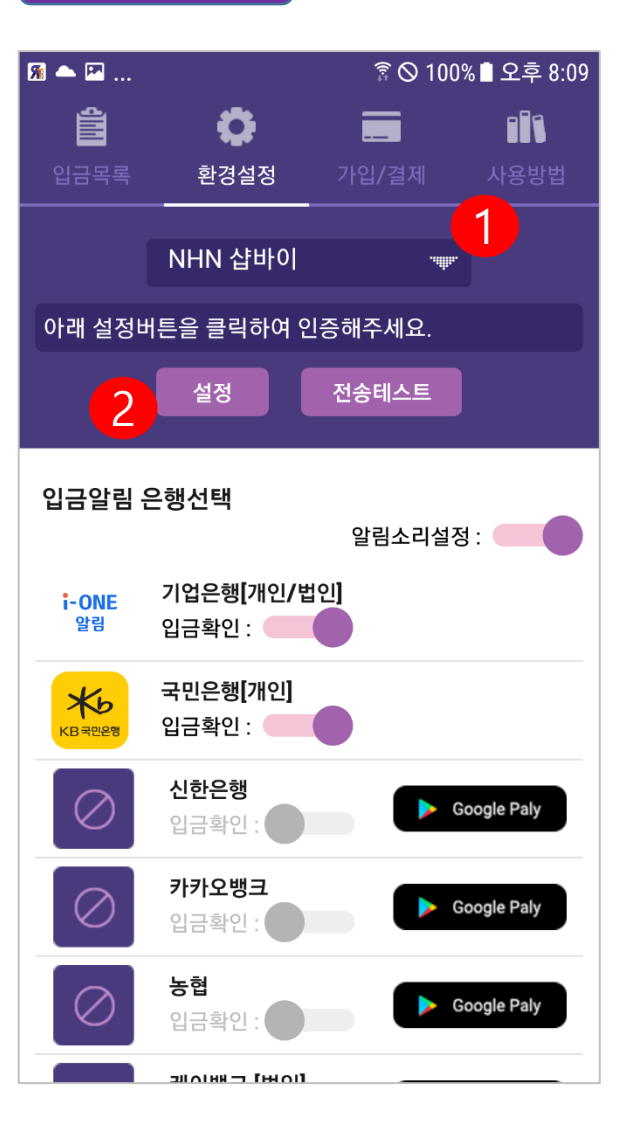

1번 수신서버 선택에서 "NHN 샵바이"를 선 택하신 후 2번 설정 버튼을 터치해주세요.

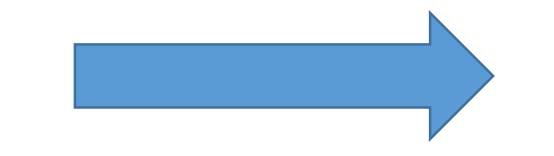

우측 계정연동 화면이 나오면 샵바이 생성 시 입력하신 정보와 동일한 세가지 정보를 넣어주세요.

[주의] 이 연동과정을 수행하기 이전에 샵바 이에서 RTPay를 신청하시고 쇼핑몰 관리자 의 앱 리스트에서 RTPay의 "실행"버튼을 꼭 한번 실행해주세요.

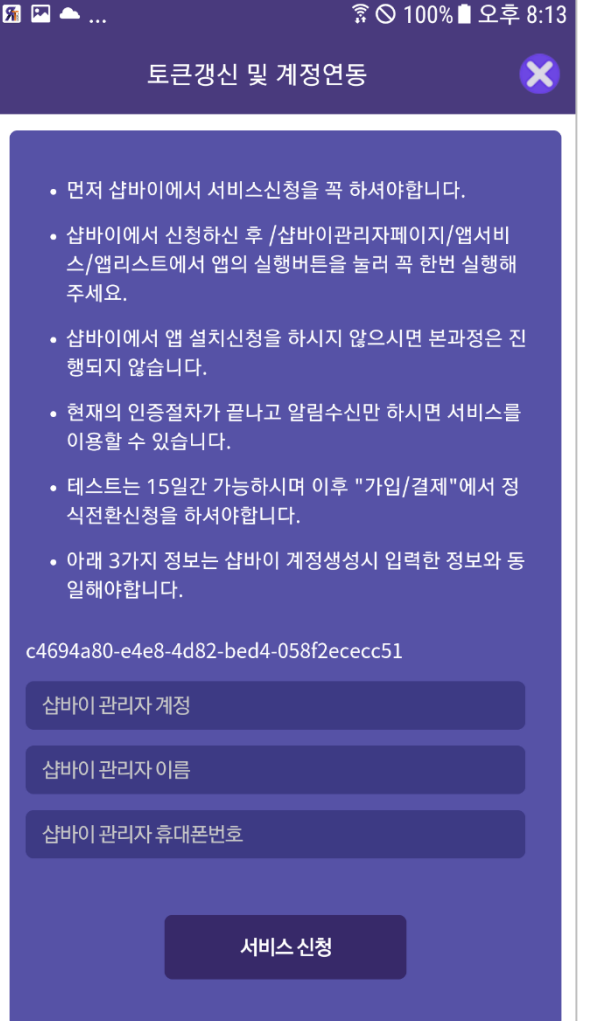

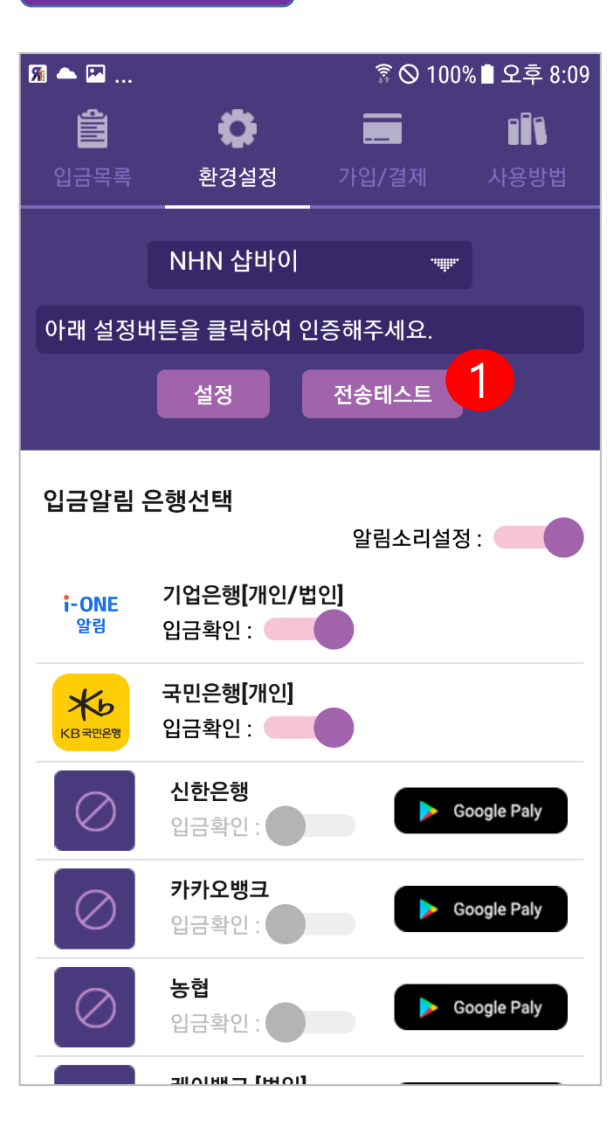

이 후 "전송테스트"버튼을 눌러 테스트 데이터를 전송해볼 수 있습니다.

"전송테스트" 후에 쇼핑몰 관리자에 있는 앱리스트의 "실행"버튼을 눌러 아래 화면을 확인하시면 전송된 데이터를 확인하실 수 있습니다.

이 후 입금되는 데이터와 주문된 데이터에 대한 매칭 및 입금확인 처리에 대한 내역을 아래 화면에서 확인하실 수 있습니다.

나머지 앱의 기능은 "사용방법"을 통해 확인해주세요!

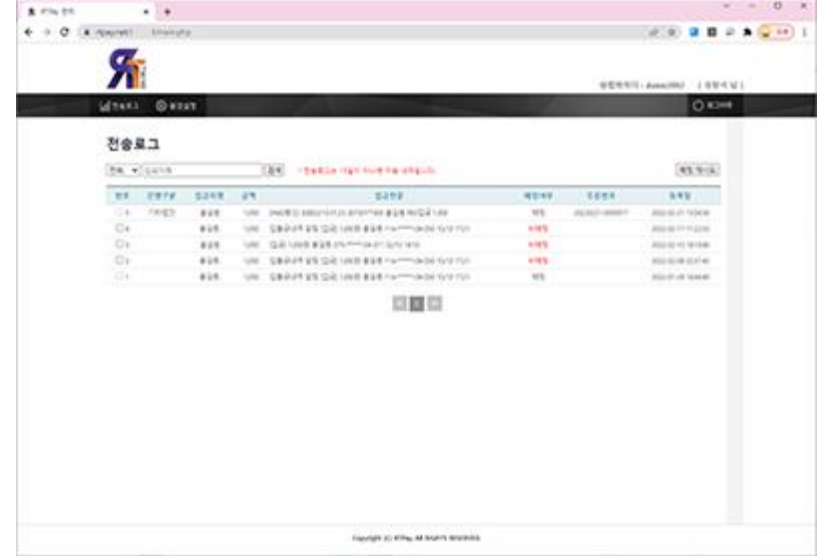